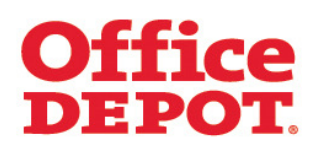

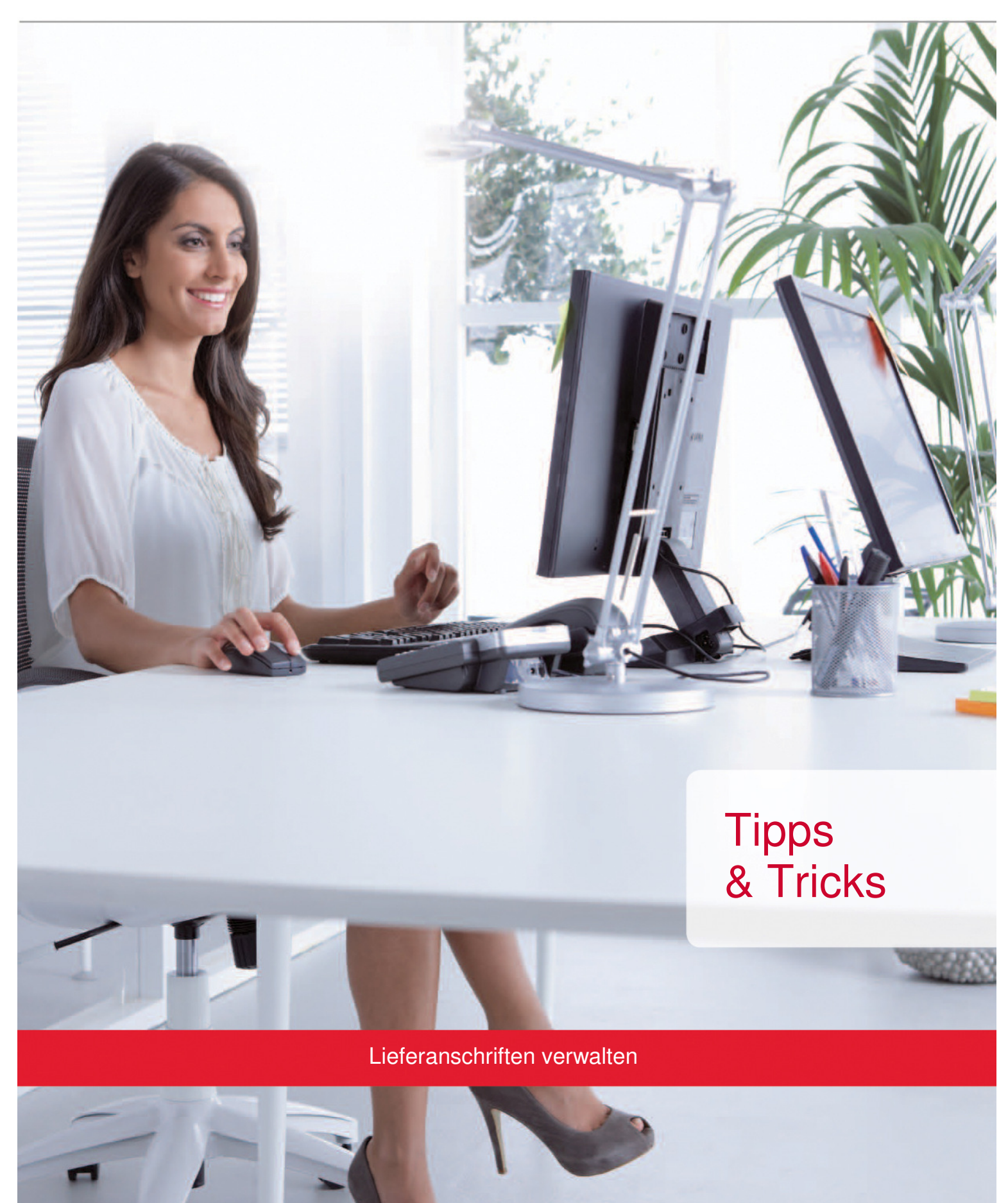

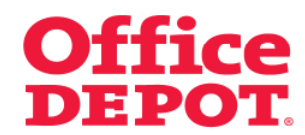

# **INHALT** SEITE **1. Lieferanschriften verwalten 1.1 Lieferanschriften erstellen 3 1.2 Lieferanschriften zuordnen 10 1.3 Zugriffsberechtigungen überprüfen 27**

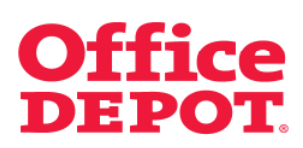

**1.1 Lieferanschriften erstellen** 

#### Mein Profil

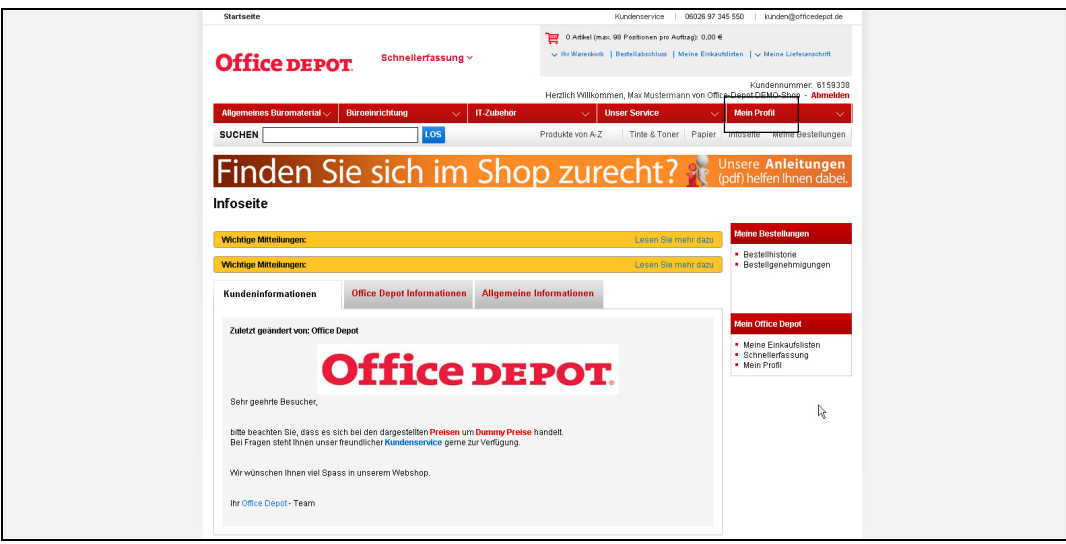

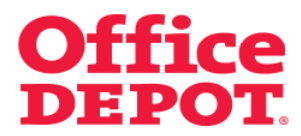

**1.1 Lieferanschriften erstellen** 

Lieferanschrift(en) verwalten

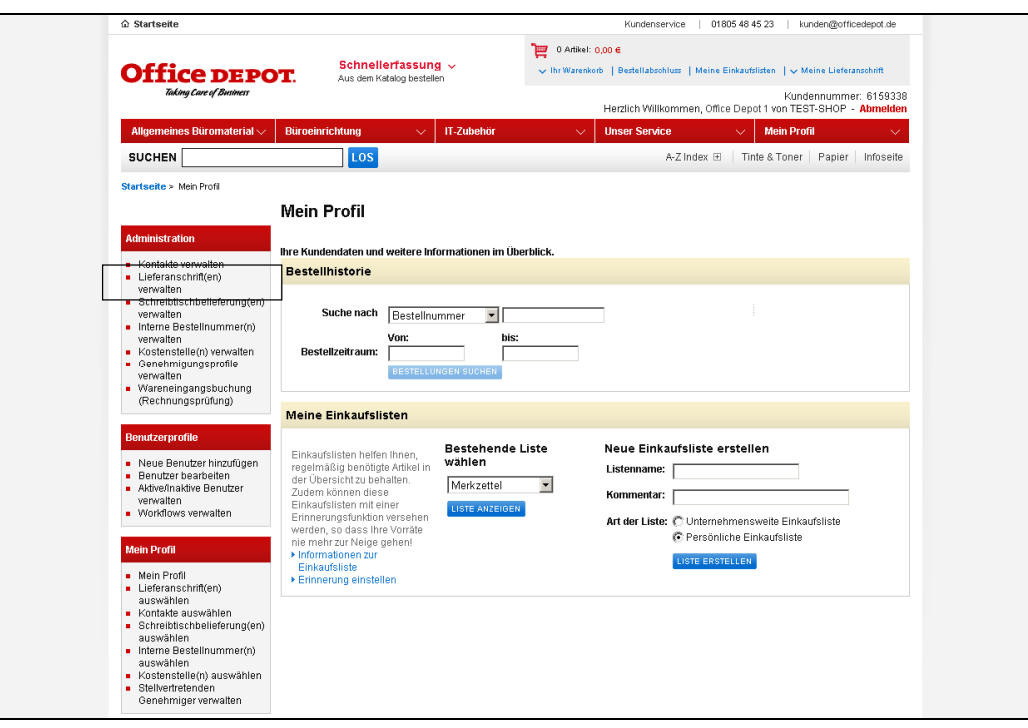

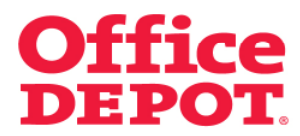

**1.1 Lieferanschriften erstellen** 

Neue Lieferanschrift(en) erstellen

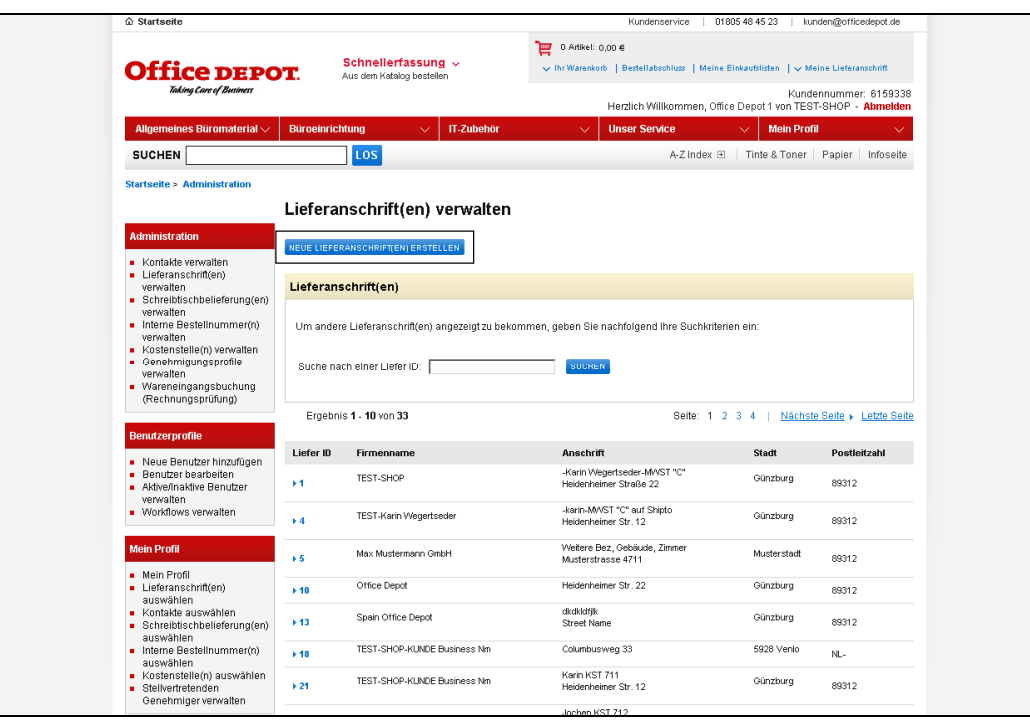

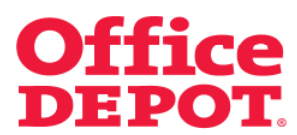

## **1.1 Lieferanschriften erstellen**

Nun wird Ihnen das Formular zur Anlage einer neuen Lieferanschrift angezeigt.

Füllen Sie dieses nun wie folgt aus:

#### **Liefer ID:**

Lassen Sie dieses Feld frei, wird eine fortlaufende Nummer für die jeweilige Lieferanschrift vergeben.

Möchten Sie die Lieferanschrift speziell benennen (z. B. nach dem Ort der Niederlassung, der Kontaktperson etc. ...), tragen Sie einfach den gewünschten Namen in das Feld ein.

Eine spezielle Benennung der Lieferanschriften ist gerade bei mehreren angelegten Lieferanschriften von Vorteil, da sich so Lieferanschriften leichter finden und den Usern zuordnen lassen.

#### **Firmenname:**

Tragen Sie hier den Firmennamen ein.

#### **Gebäude, Etage:**

Hier können Sie weitere Angaben machen, wie z. B. Gebäude, Etage, Abteilungsbezeichnung etc.

#### **Strasse und Hausnummer.:**

Tragen Sie hier die Strasse und Hausnummer ein.

**Ort:**  Tragen Sie hier den Ort ein.

#### **Postleitzahl:**

Tragen Sie hier die Postleitzahl ein.

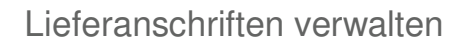

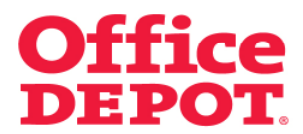

**1.1 Lieferanschriften erstellen** 

## **Telefon:**

Tragen Sie hier die Telefonnummer ein. Achten Sie darauf, die Telefonnummer mit einer "0" beginnend einzutragen. Geben Sie keine Sonderzeichen wie "-" oder "/" ein. Tragen Sie die Telefonnummer komplett mit Durchwahl in das vordere Feld ein. Füllen Sie das hintere Feld nicht aus.

## **Land:**

Wählen Sie hier das Land aus.

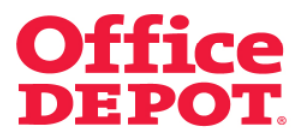

**1.1 Lieferanschriften erstellen** 

#### Unausgefülltes Formular

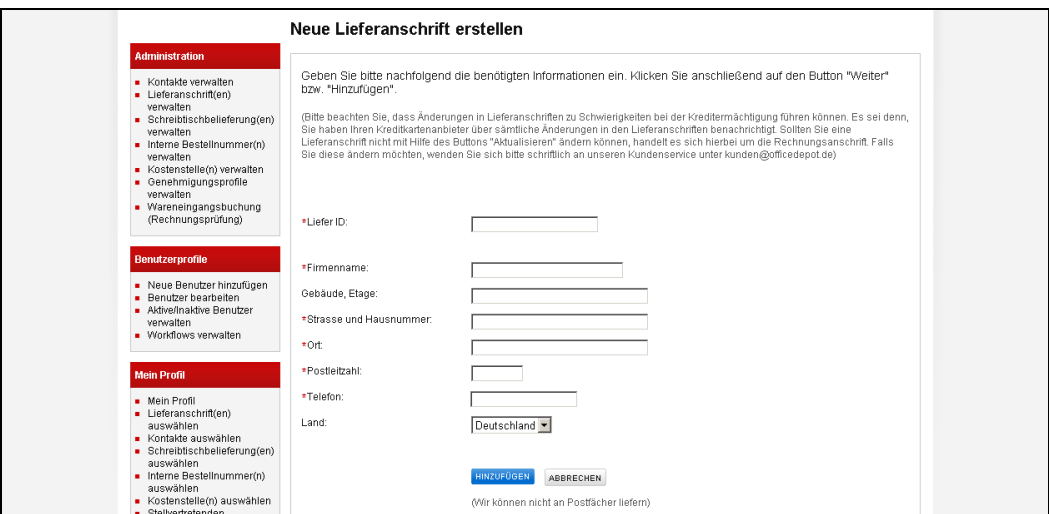

Beispiel für ein ausgefülltes Formular

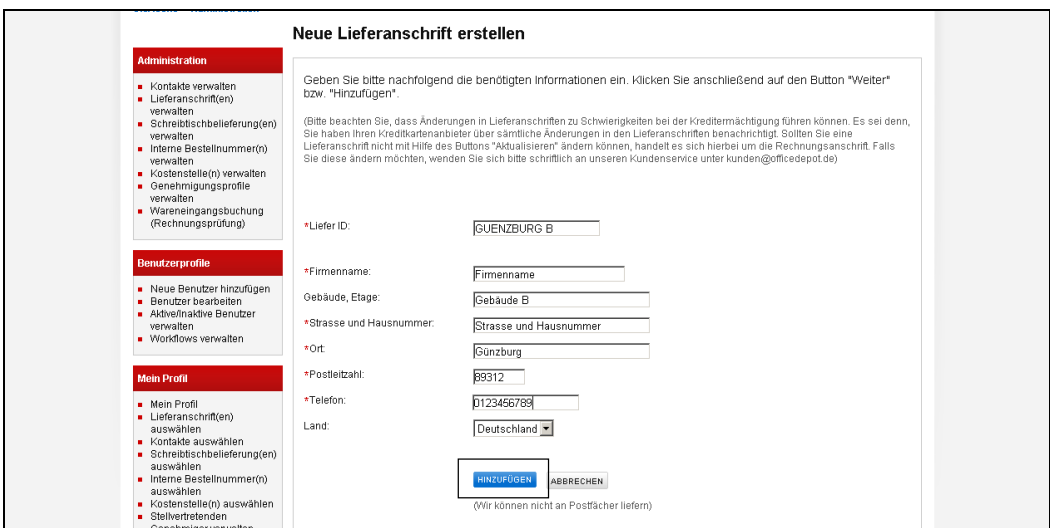

Anschließend klicken Sie auf den Button "Hinzufügen".

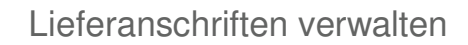

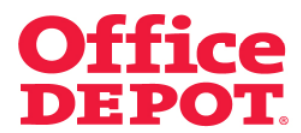

## **1.1 Lieferanschriften erstellen**

Nach erfolgreicher Anlage erscheint die nachfolgende Meldung:

## **Eine neue Lieferanschrift wurde erfolgreich hinzugefügt.**

Die neue Lieferanschrift ist nun angelegt und kann von Super Usern automatisch ab der nächsten Bestellung im Bestellabschluss ausgewählt werden.

Soll die Lieferanschrift auch Regular Usern zur Verfügung stehen, so muss diese Lieferanschrift diesen Usern erst zugeordnet werden. Wie Sie hierbei vorgehen, erfahren Sie auf den nächsten Seiten.

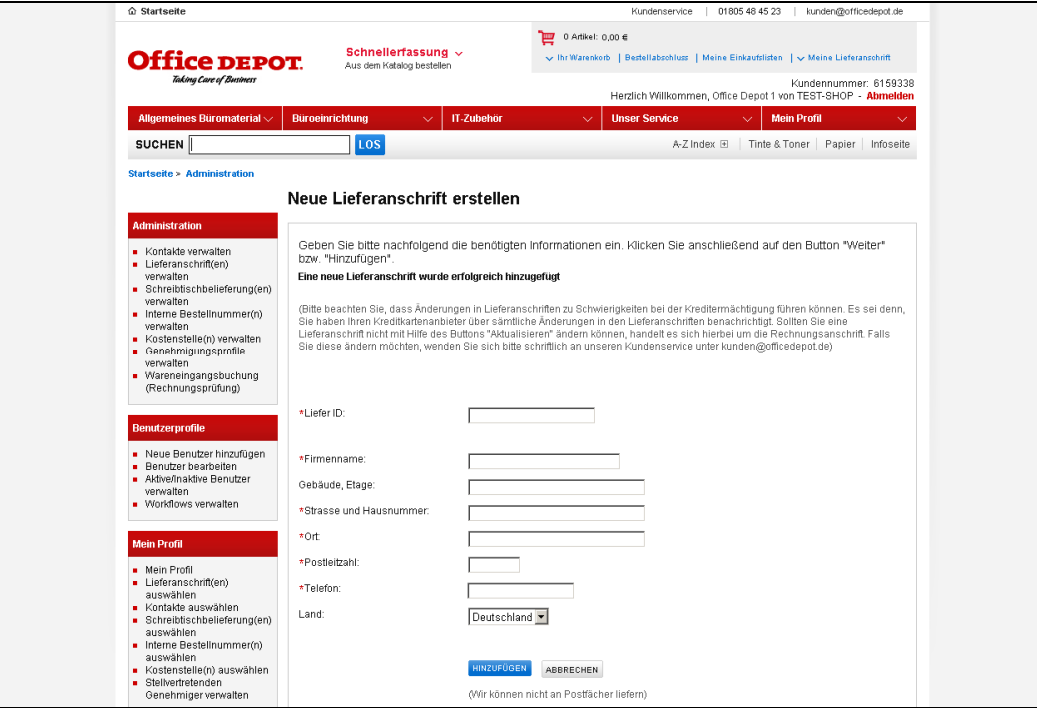

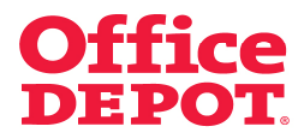

**1.2 Lieferanschriften zuordnen** 

Benutzer bearbeiten

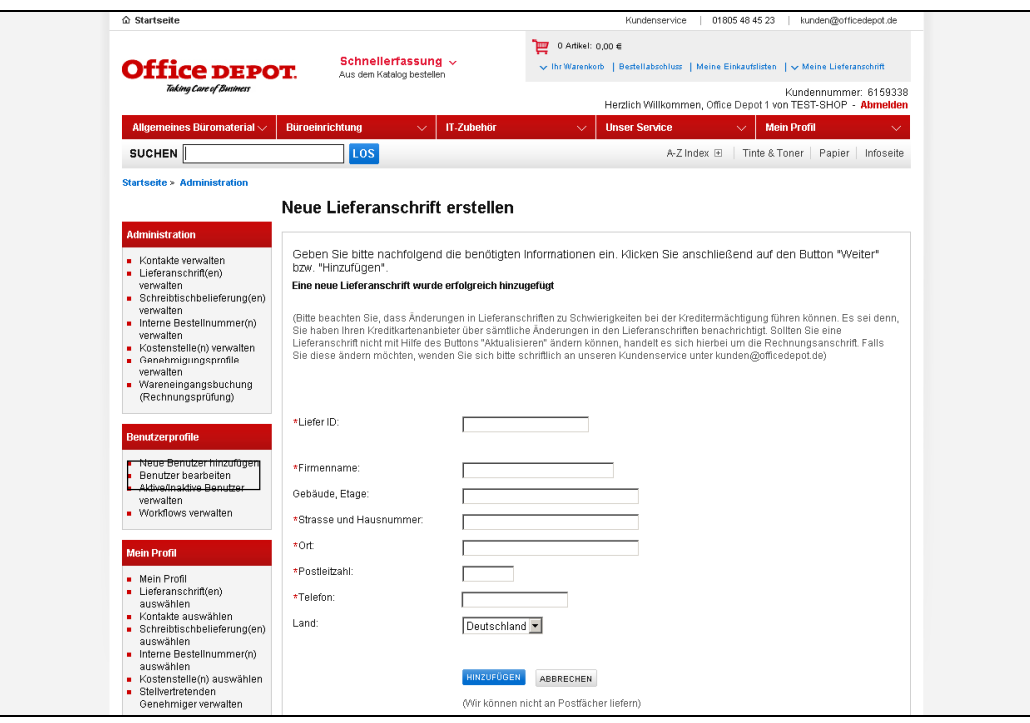

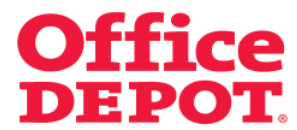

## **1.2 Lieferanschriften zuordnen**

Wählen Sie hier den gewünschten User aus, der die neu angelegte Lieferanschrift zugeordnet bekommen soll.

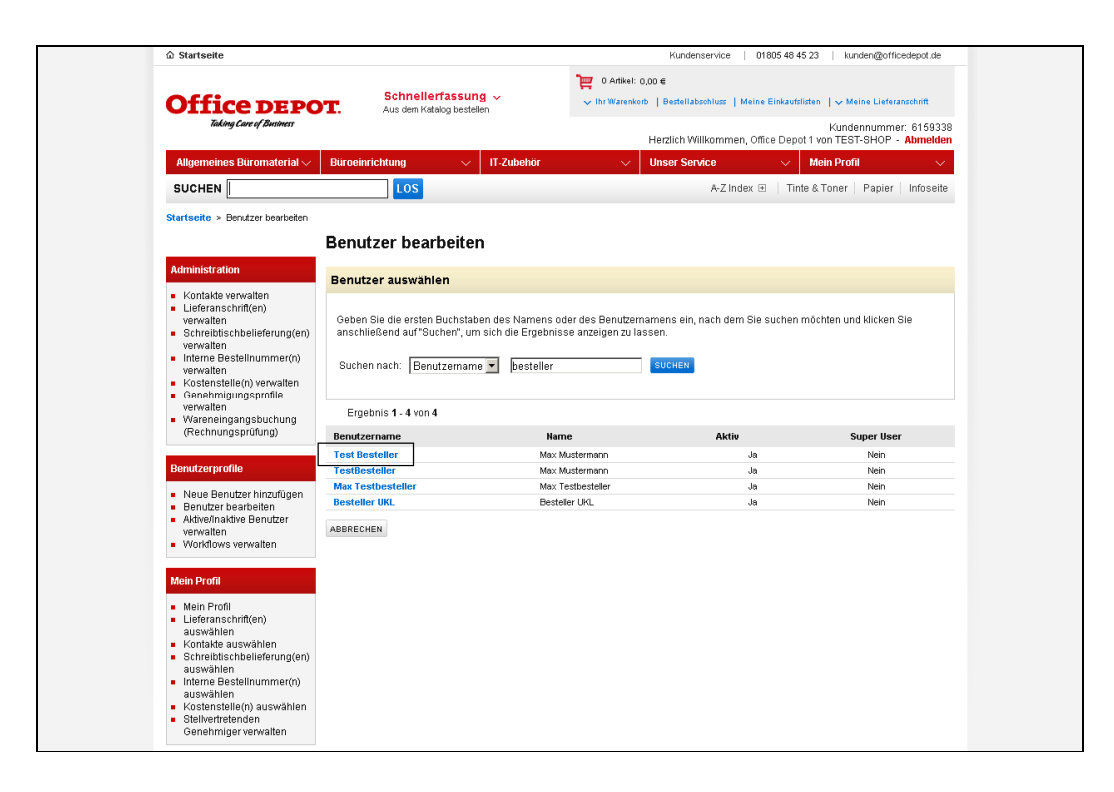

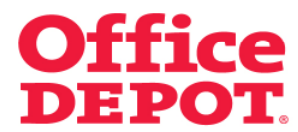

## **1.2 Lieferanschriften zuordnen**

Soll der User die Lieferanschrift als Standard Lieferanschrift hinterlegt bekommen, so gehen Sie unter dem Punkt "Rechnungs- und Lieferangaben" auf "Anzeigen".

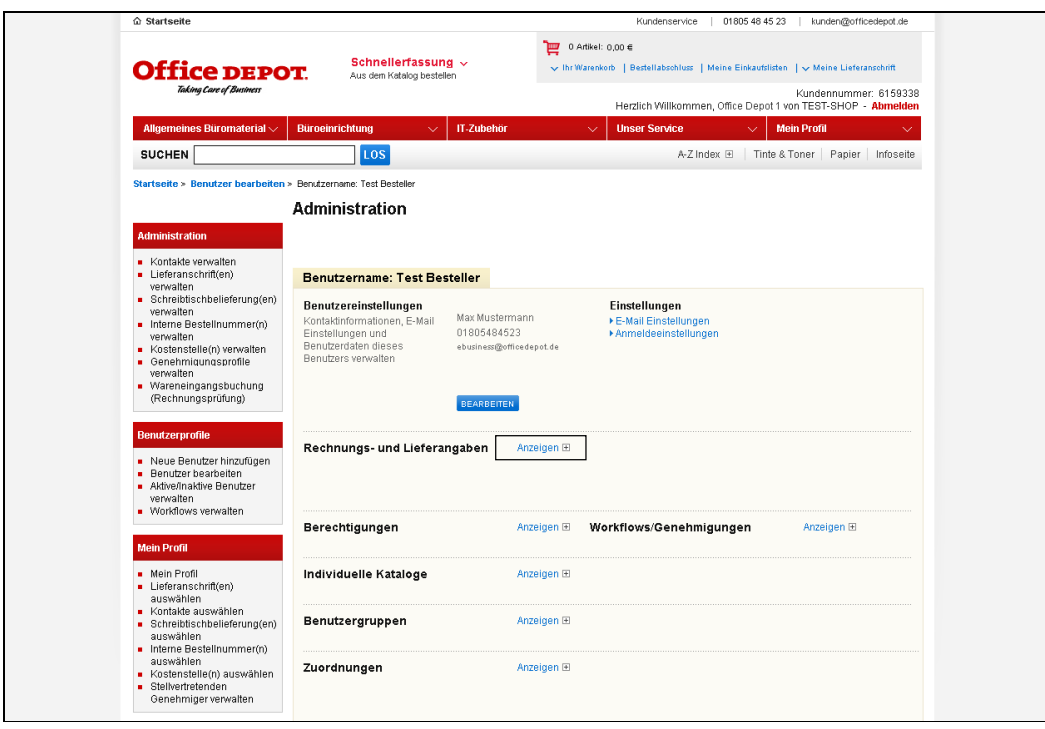

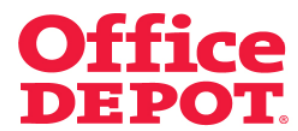

## **1.2 Lieferanschriften zuordnen**

Um die Standard Lieferanschrift zu ändern, klicken Sie jetzt bei "Lieferanschrift(en)" auf "Bearbeiten".

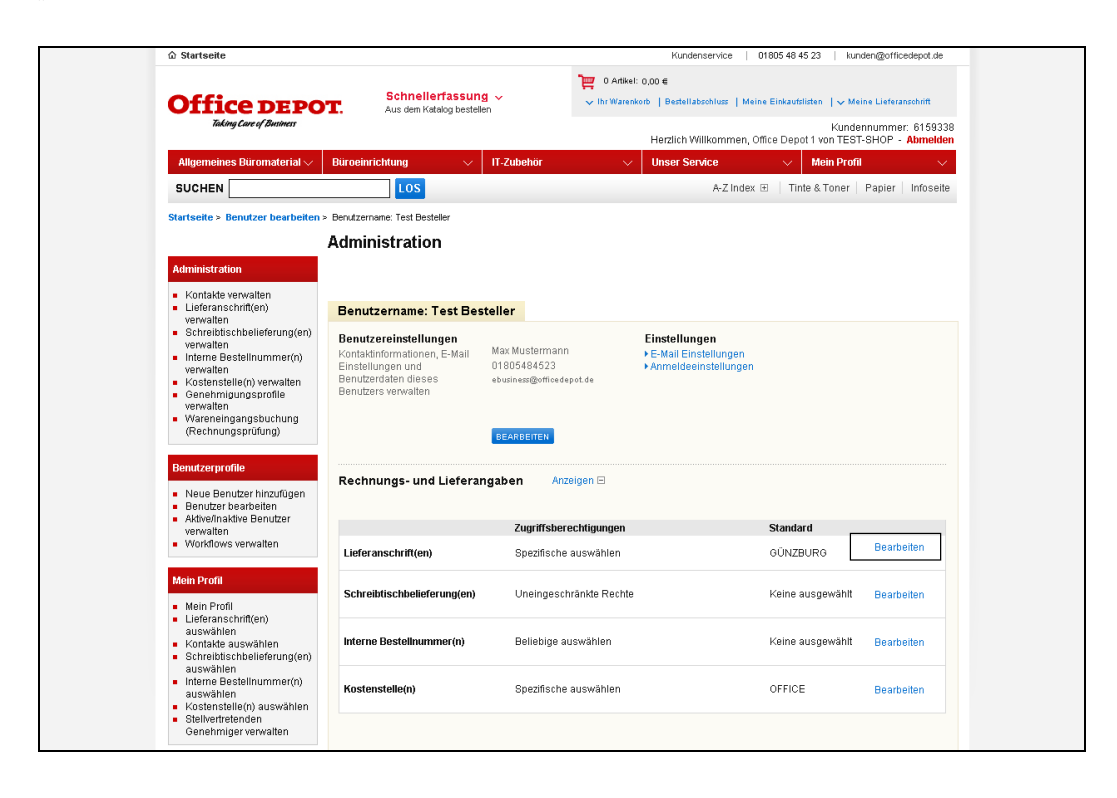

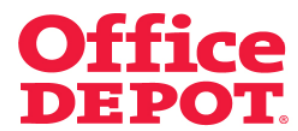

## **1.2 Lieferanschriften zuordnen**

Um aus allen angelegten Lieferanschriften die jeweilige Lieferanschrift auszuwählen klicken Sie jetzt bei "Lieferanschrift(en)" auf "Liste anzeigen".

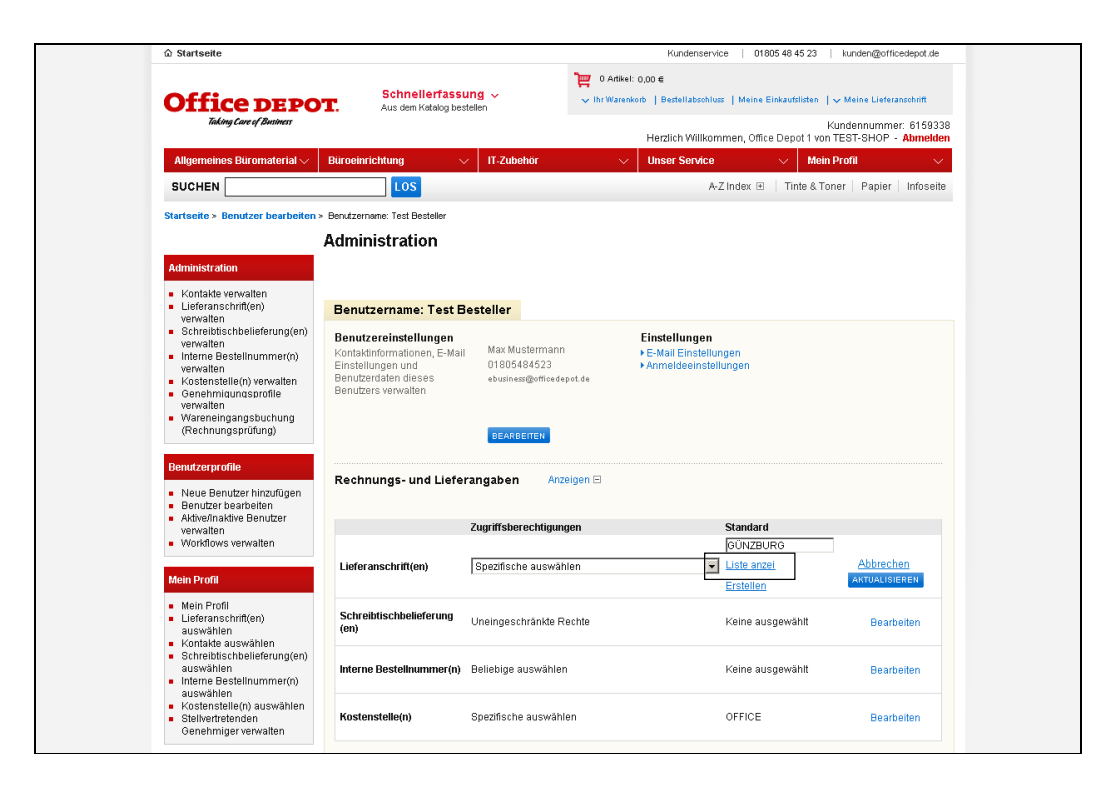

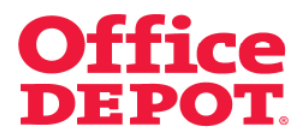

## **1.2 Lieferanschriften zuordnen**

Nun werden Ihnen alle angelegten Lieferanschriften angezeigt. Um die richtige zu finden, können Sie auf zweierlei Weise vorgehen:

- 1. Sie geben die Bezeichnung der Lieferanschrift ein, nach der Sie suchen möchten und klicken anschließend auf den Button "Suchen"
- 2. Sie klicken sich durch die Seiten der angelegten Lieferanschriften

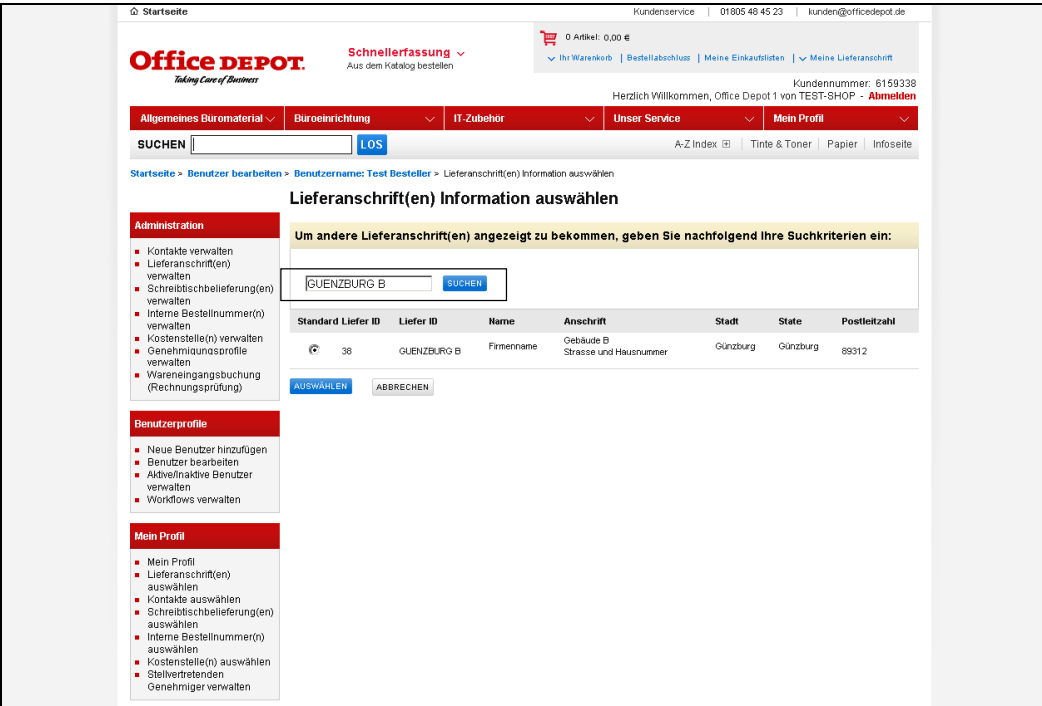

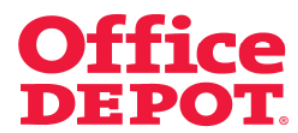

## **1.2 Lieferanschriften zuordnen**

Nach der angelegten Lieferanschrift aus dem hier angeführten Beispiel, die nach dem Standort (Standort "GUENZBURG B") benannt wurde, könnte man also nach der Bezeichnung "Guenzburg" suchen.

Haben Sie die gewünschte Lieferanschrift gefunden, wählen Sie diese aus, indem Sie Sie als "Standard" markieren und auf den Button "Auswählen" klicken.

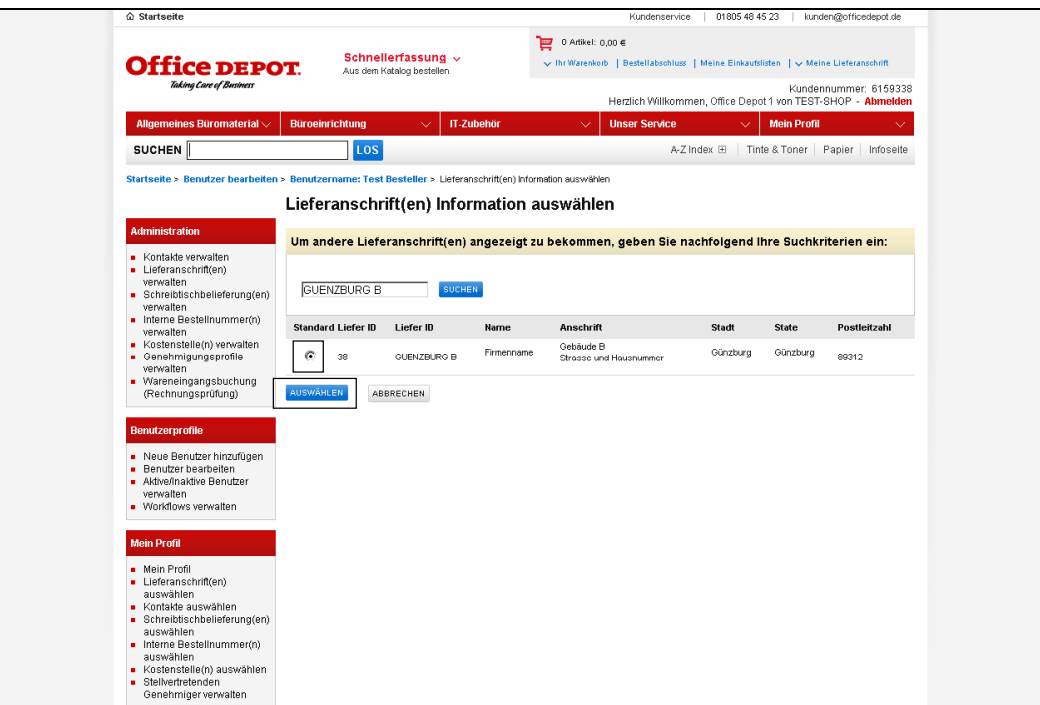

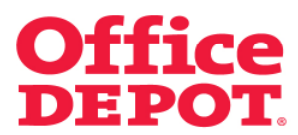

#### **1.2 Lieferanschriften zuordnen**

Sie gelangen dann automatisch wieder zurück in den Punkt "Rechnungs- und Lieferangaben" und sehen die geänderte Standard Lieferanschrift. Der User kann ab sofort auf diese zugreifen.

Achtung: Die zuvor hinterlegte Standard Lieferanschrift wird nicht automatisch herausgenommen, sondern bleibt in der Liste der Lieferanschriften dem User zugeordnet.

Soll diese und/oder auch andere Lieferanschriften herausgenommen werden oder sollen dem User auch noch weitere Lieferanschriften zur Auswahl zur Verfügung stehen, so müssen diese Änderungen ebenfalls im Profil des Users vorgenommen werden.

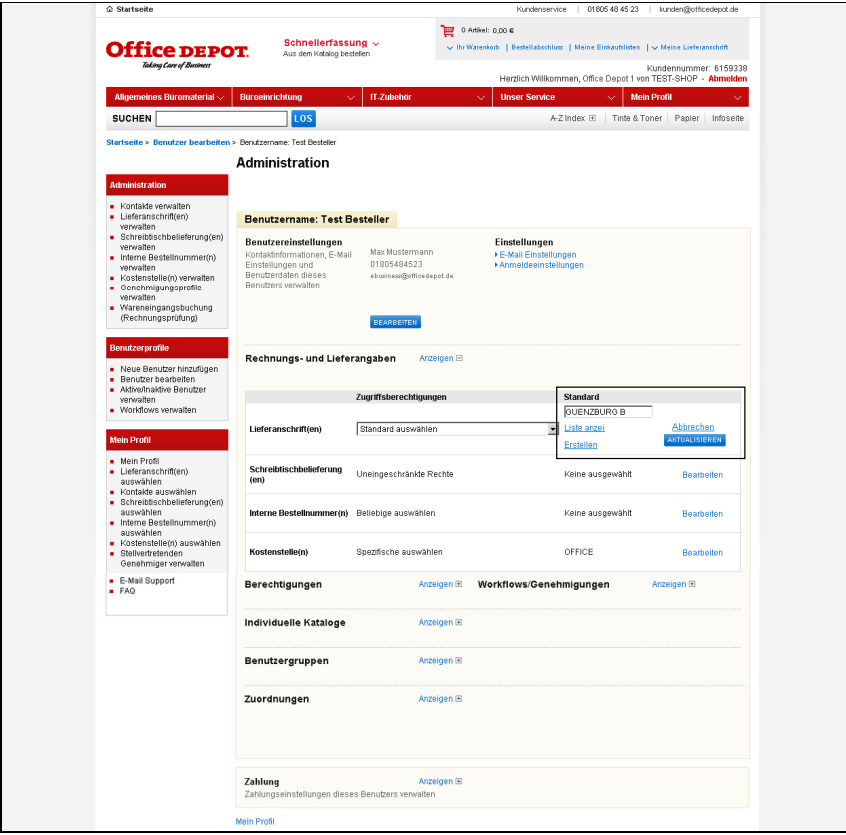

Lesen Sie auf den nächsten Seiten, wie Sie hierbei vorgehen müssen.

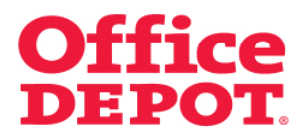

## **1.2 Lieferanschriften zuordnen**

Um nicht benötigte(n) Lieferanschrift(en) herauszunehmen bzw. weitere Lieferanschriften hinzuzufügen, klicken Sie unter dem Punkt "Zuordnungen" auf "Anzeigen".

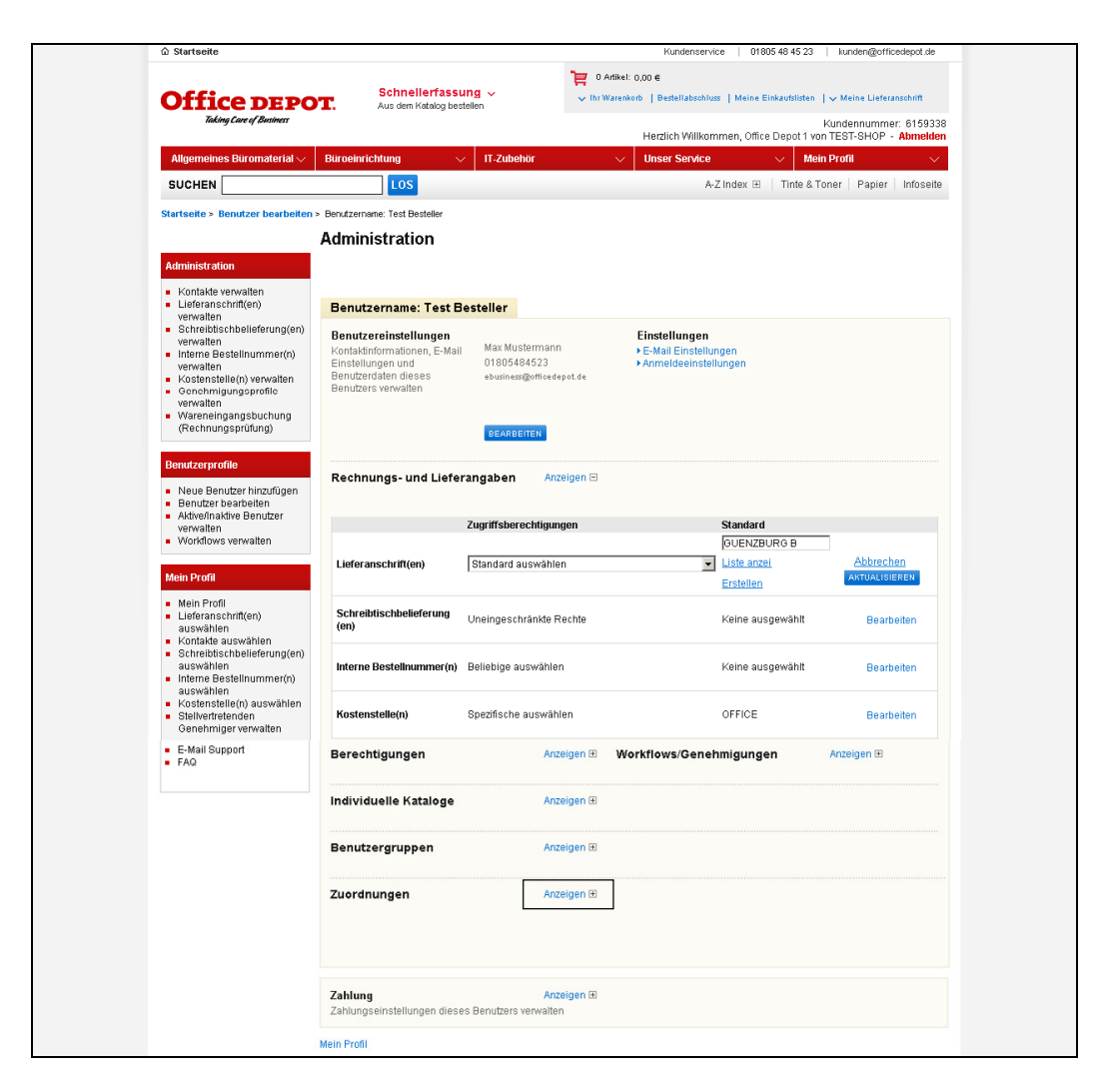

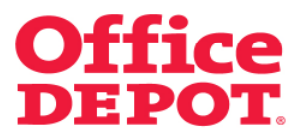

#### **1.2 Lieferanschriften zuordnen**

Ihnen werden nun unter anderem alle Lieferanschriften angezeigt, die diesem User aktuell zugeordnet sind.

Um diese Liste zu bearbeiten, klicken Sie in dem Bereich "Lieferanschrift(en) zuordnen" auf den Button "Liste bearbeiten".

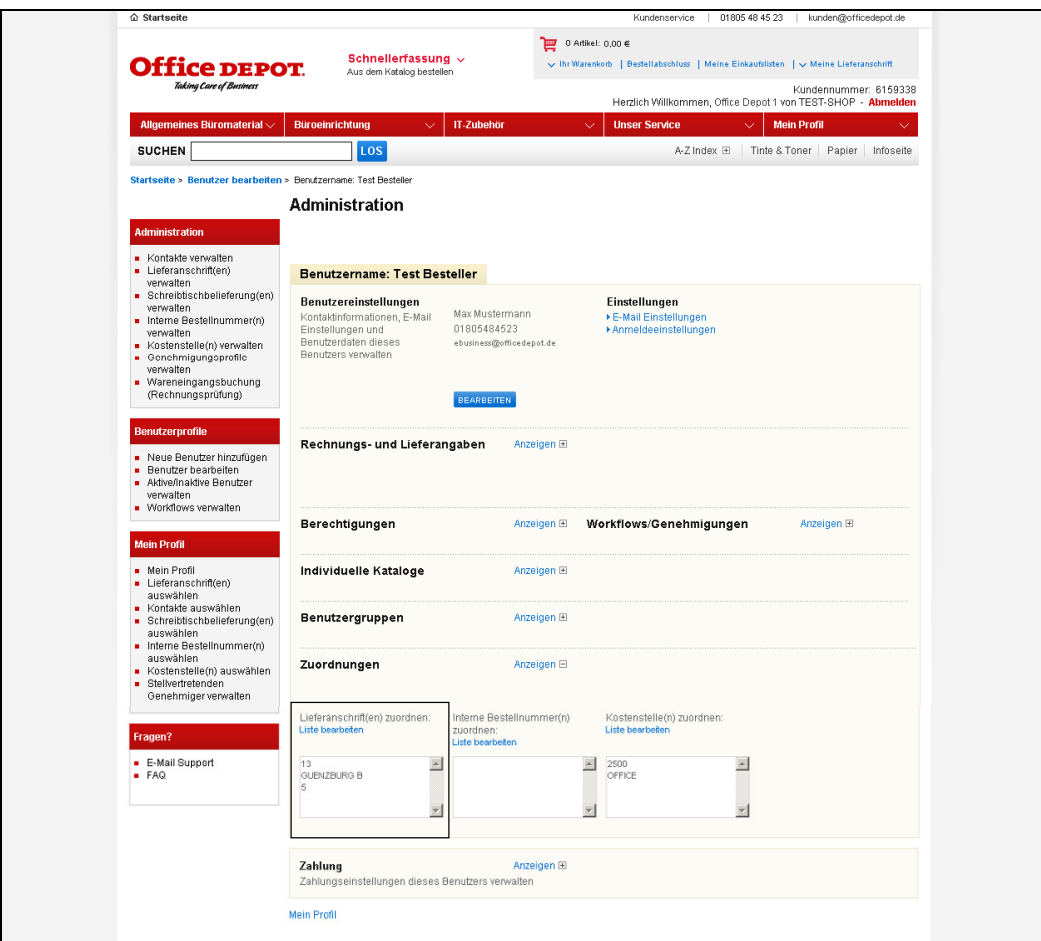

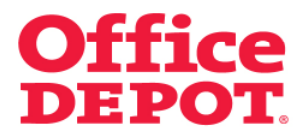

#### **1.2 Lieferanschriften zuordnen**

Sie gelangen nun in die Liste der Lieferanschriften.

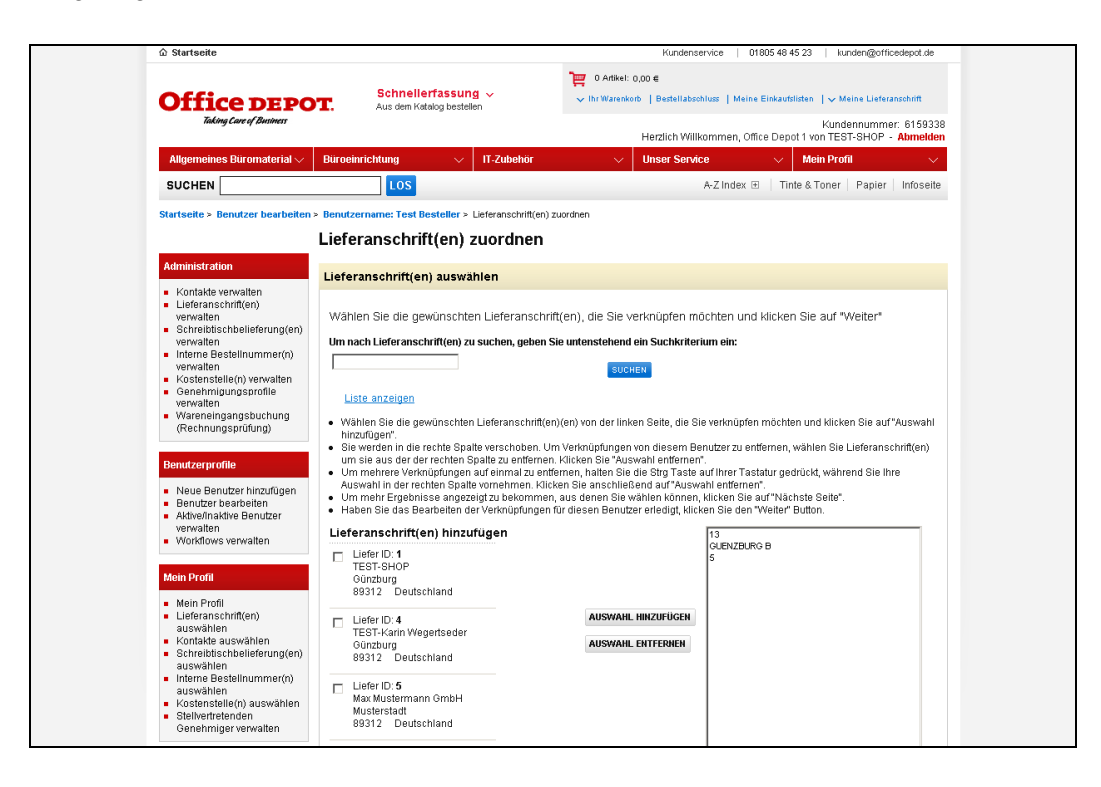

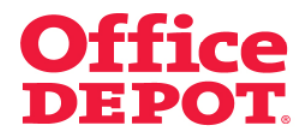

## **1.2 Lieferanschriften zuordnen**

**Zum Entfernen von aktuell hinterlegten Lieferanschrift(en)** klicken Sie die Lieferanschrift(en) an, die Sie aus der Liste dieses Users entfernen möchten und bestätigen Sie Ihre Auswahl anschließend mit dem Button "Auswahl entfernen".

So wird/werden diese Lieferanschrift(en) aus der Liste für den User herausgenommen.

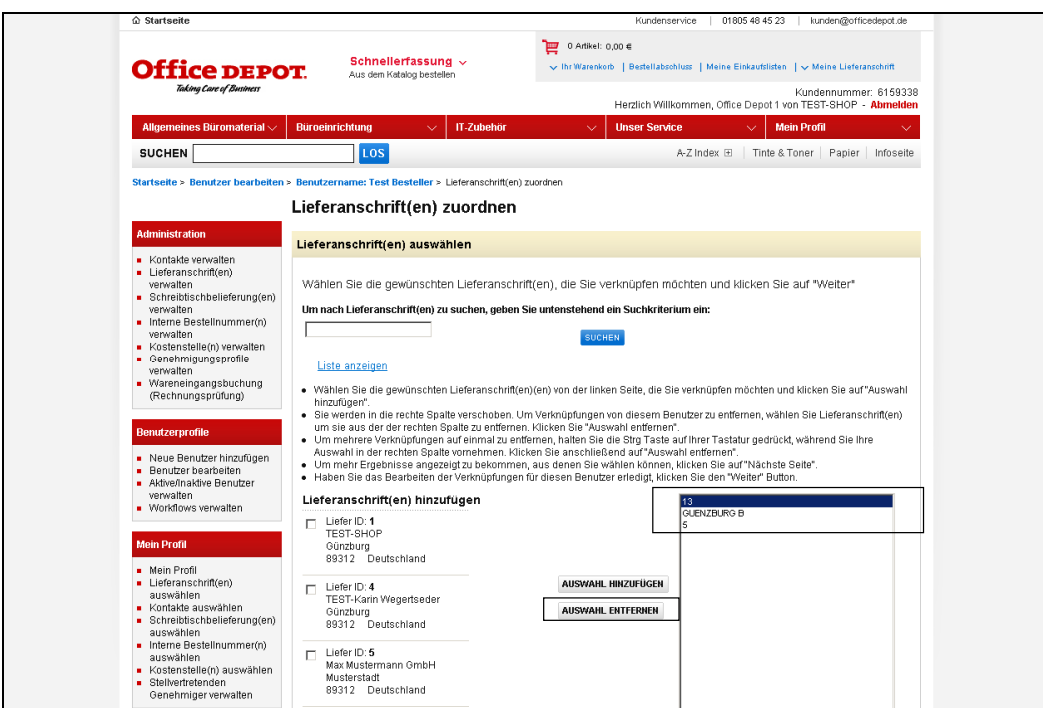

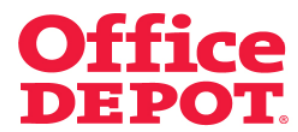

## **1.2 Lieferanschriften zuordnen**

Nach erfolgreicher Änderung wird die Lieferanschrift, die Sie entfernt haben (in diesem Beispiel die Lieferanschrift mit der Liefer ID 13) nun nicht mehr in der rechten Liste angezeigt.

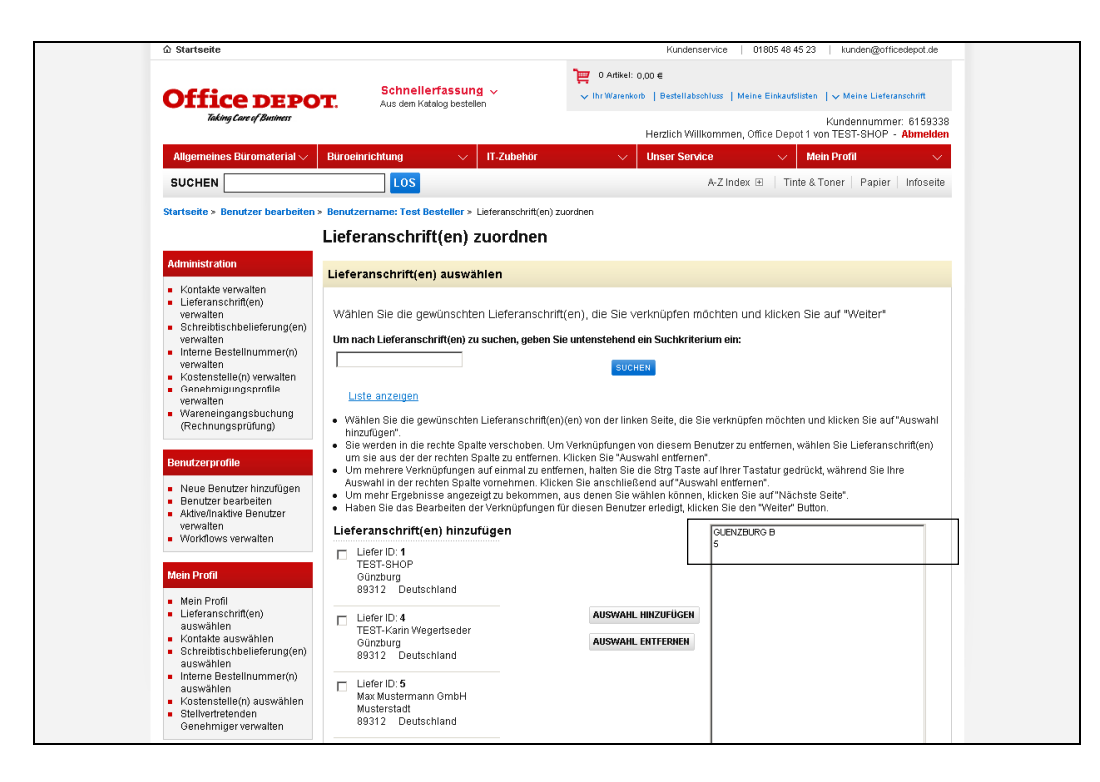

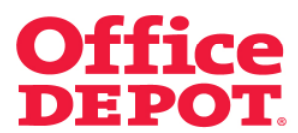

**1.2 Lieferanschriften zuordnen** 

**Zum Hinzufügen von weiteren Lieferanschrift(en)** suchen Sie die Lieferanschrift(en) heraus, die Sie zur Liste dieses Users hinzufügen möchten. Haben Sie die Lieferanschrift(en) gefunden, setzen Sie einen Haken vor diese.

Abschließend bestätigen Sie Ihre Auswahl mit dem Button "Auswahl hinzufügen".

So wird/werden diese Lieferanschrift(en) zur Liste dieses Users hinzugefügt.

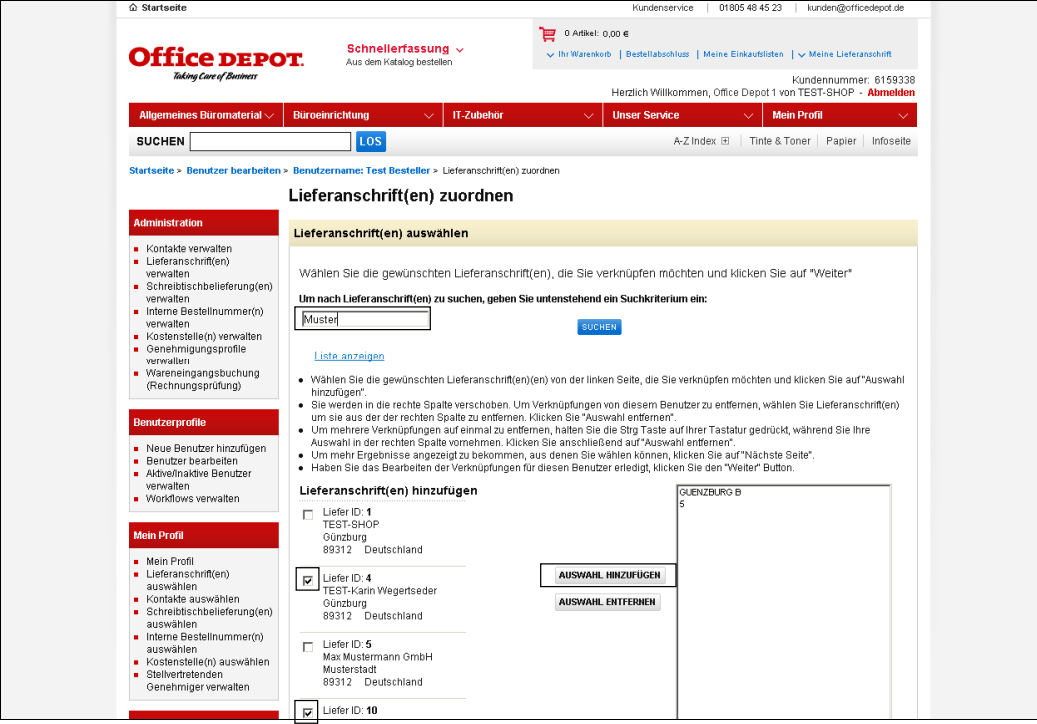

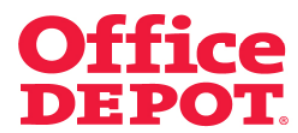

## **1.2 Lieferanschriften zuordnen**

Nach erfolgreicher Änderung wird/werden die Lieferanschrift(en), die Sie hinzugefügt haben (in diesem Beispiel die Lieferanschriften mit der Liefer ID 4 und 10) ab sofort in der rechten Liste angezeigt.

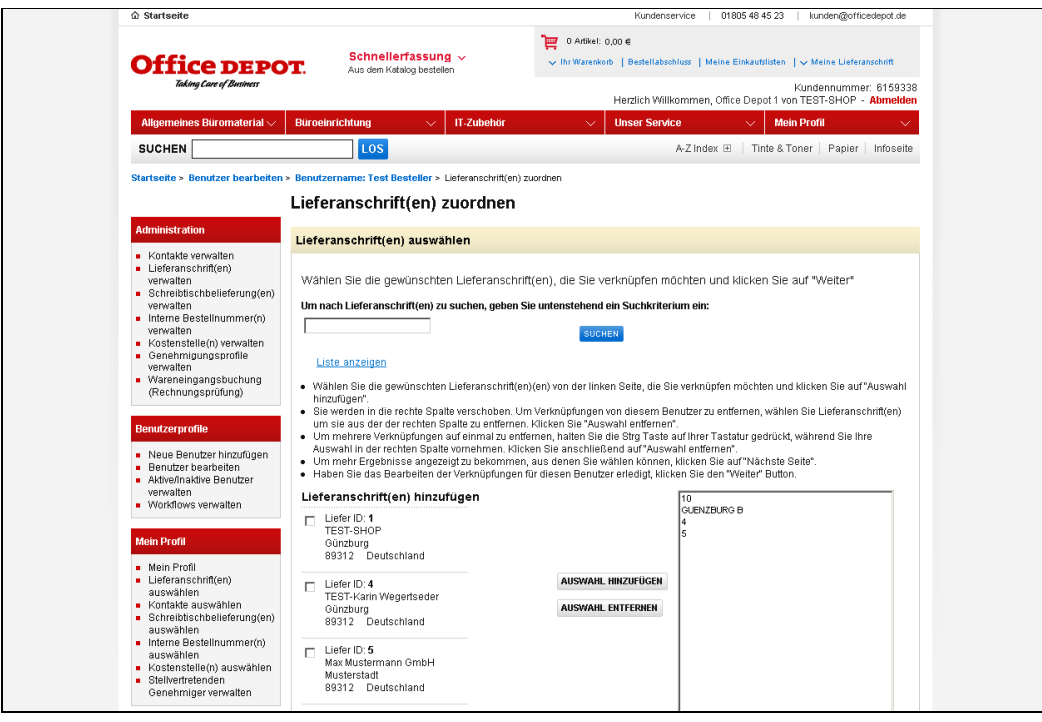

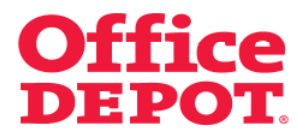

#### **1.2 Lieferanschriften zuordnen**

Mit dem Button "Weiter" bestätigen Sie Ihre Änderungen nochmals.

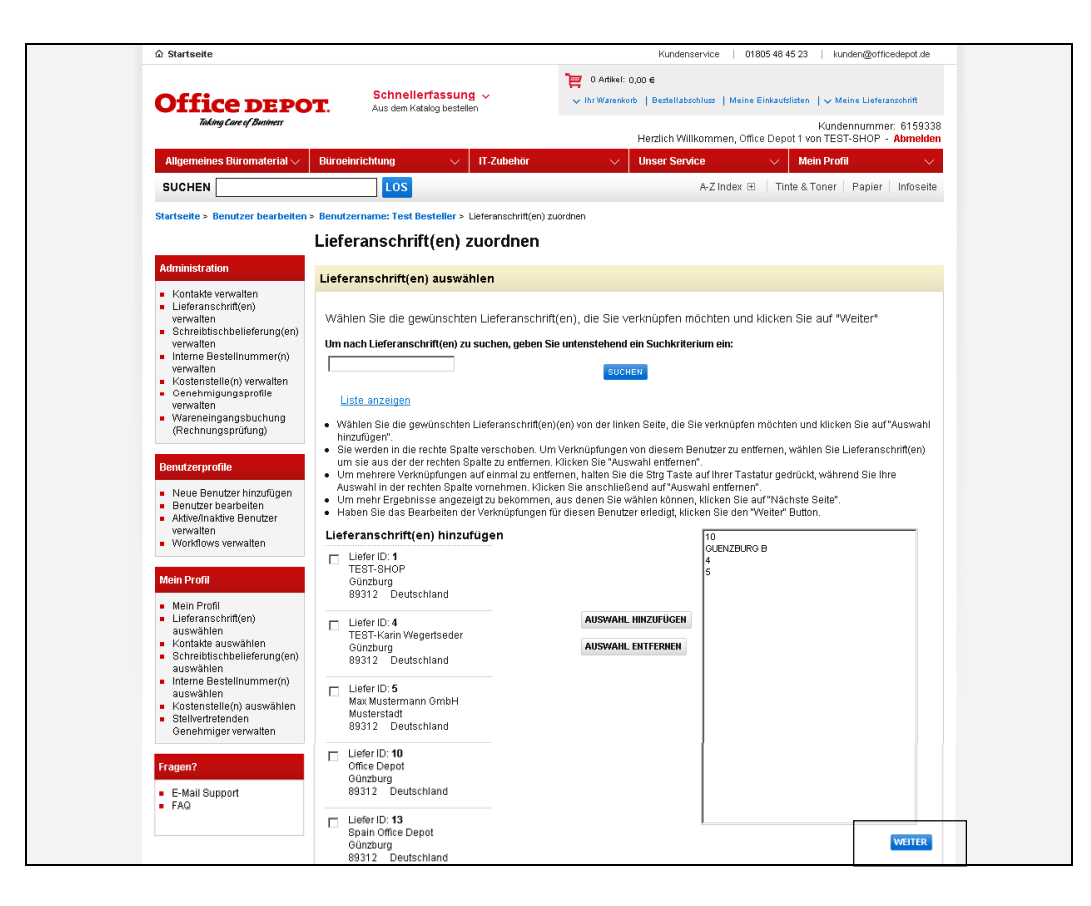

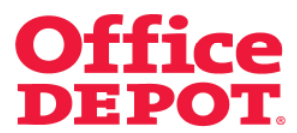

#### **1.2 Lieferanschriften zuordnen**

Anschließend gelangen Sie automatisch wieder in das Profil des Users und sehen unter dem Punkt "Zuordnungen" die geänderten Einstellungen.

#### **WICHTIG:**

Damit der User auf alle Änderungen zugreifen kann, ist es notwendig, die Zugriffsberechtigungen auf ihre Richtigkeit zu überprüfen.

Wie Sie dies tun, lesen Sie bitte auf den nächsten Seiten.

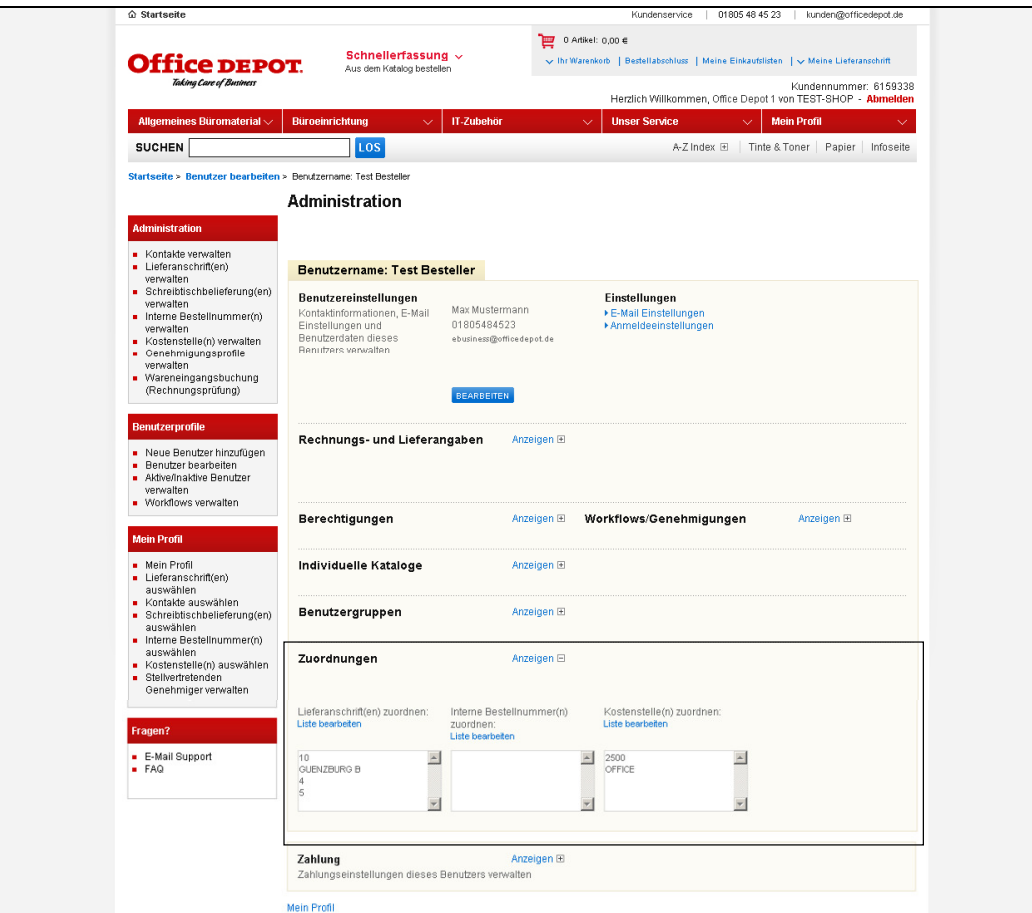

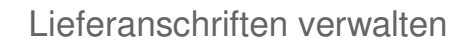

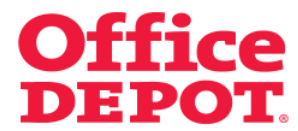

## **1.3 Zugriffsberechtigungen überprüfen**

Klicken Sie bei dem Punkt "Rechnungs- und Lieferangaben" auf den Button "Anzeigen".

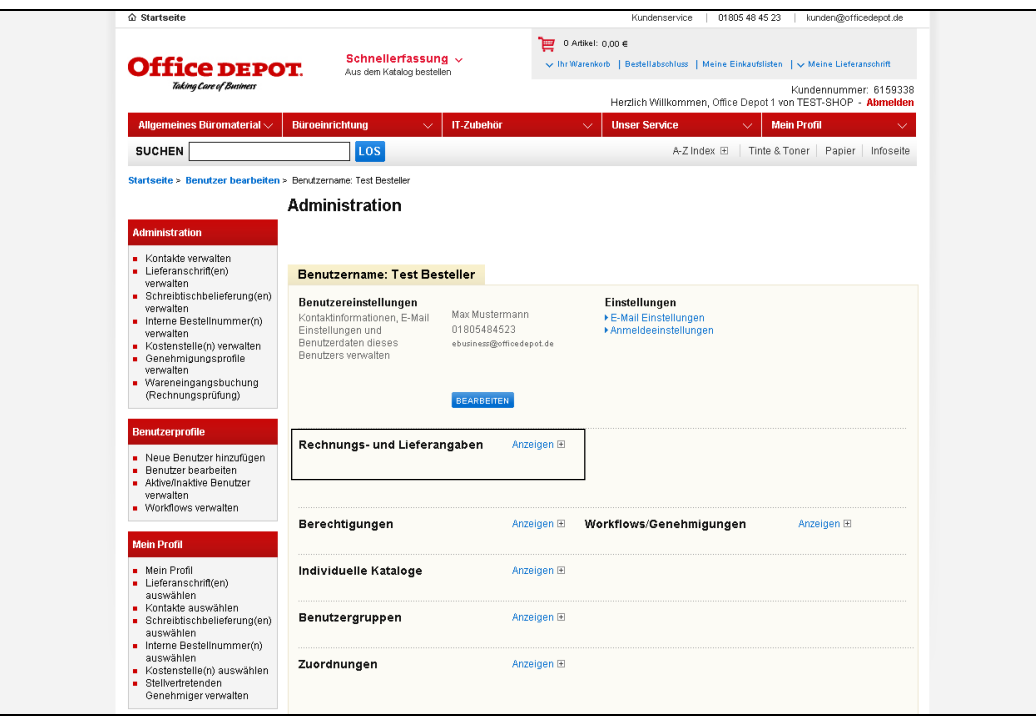

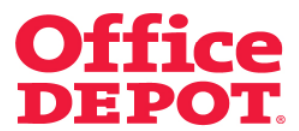

## **1.3 Zugriffsberechtigungen überprüfen**

Die aktuell hinterlegten Zugriffsberechtigungen werden Ihnen nun angezeigt.

Um diese zu ändern, klicken Sie auf "Bearbeiten".

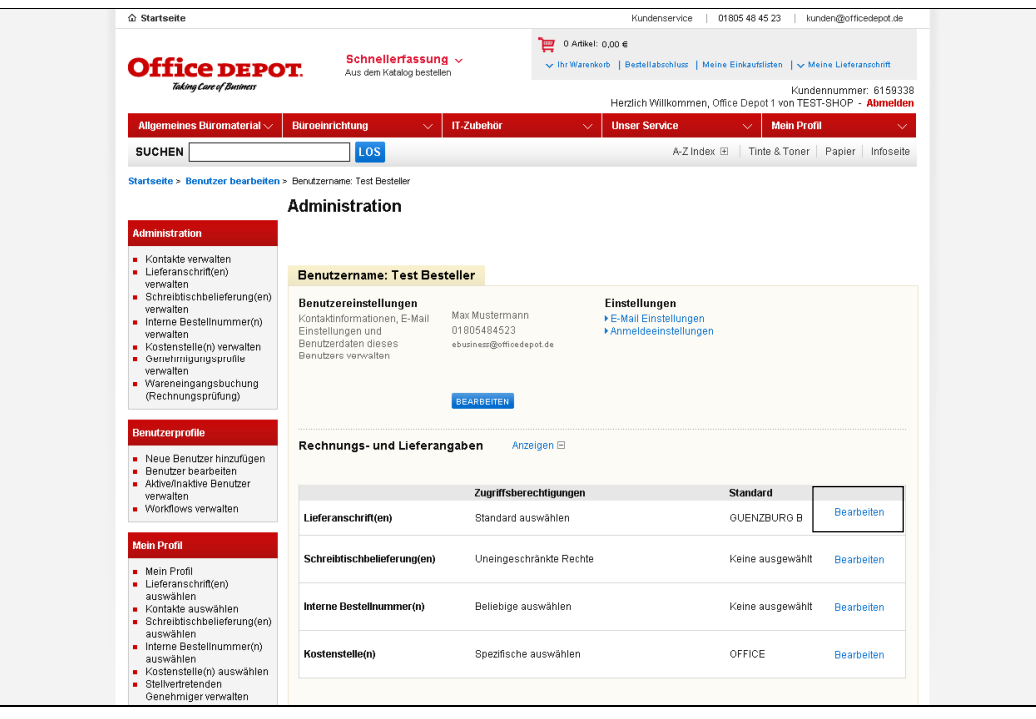

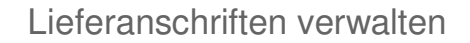

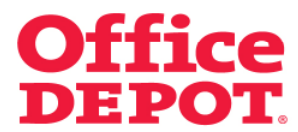

## **1.3 Zugriffsberechtigungen überprüfen**

Es gibt die folgenden Zugriffsberechtigungen:

#### Standard auswählen

Der Benutzer kann nur auf diese eine hinterlegte Lieferanschrift zugreifen, die ihm zugeordnet ist.

- Spezifische auswählen Der Benutzer kann nur aus den Lieferanschriften wählen, die ihm zugeordnet sind.
- Beliebige auswählen

Der Benutzer kann aus allen angelegten Lieferanschriften wählen, die auf der Kundennummer existieren.

- Uneingeschränkte Rechte Benutzer kann aus allen angelegten Lieferanschriften wählen und auch selbst neue Lieferanschriften anlegen.

Wählen Sie nun entsprechend Ihrer zuvor getätigten Änderungen die Zugriffsberechtigungen und klicken Sie anschließend auf den Button "Aktualisieren", um die Änderungen zu übernehmen.

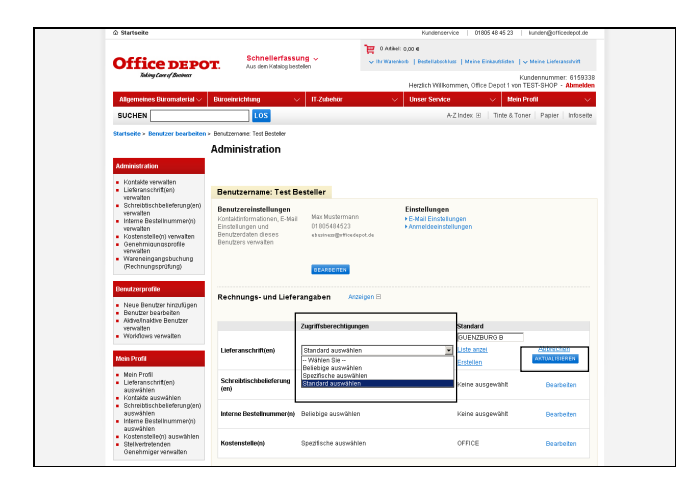

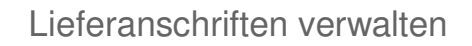

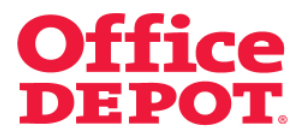

## **1.3 Zugriffsberechtigungen überprüfen**

Nach erfolgreicher Änderung gelangen Sie erneut in das Profil des Users und sehen die Änderung.

Der User kann nun ab sofort auf die Änderungen zugreifen.

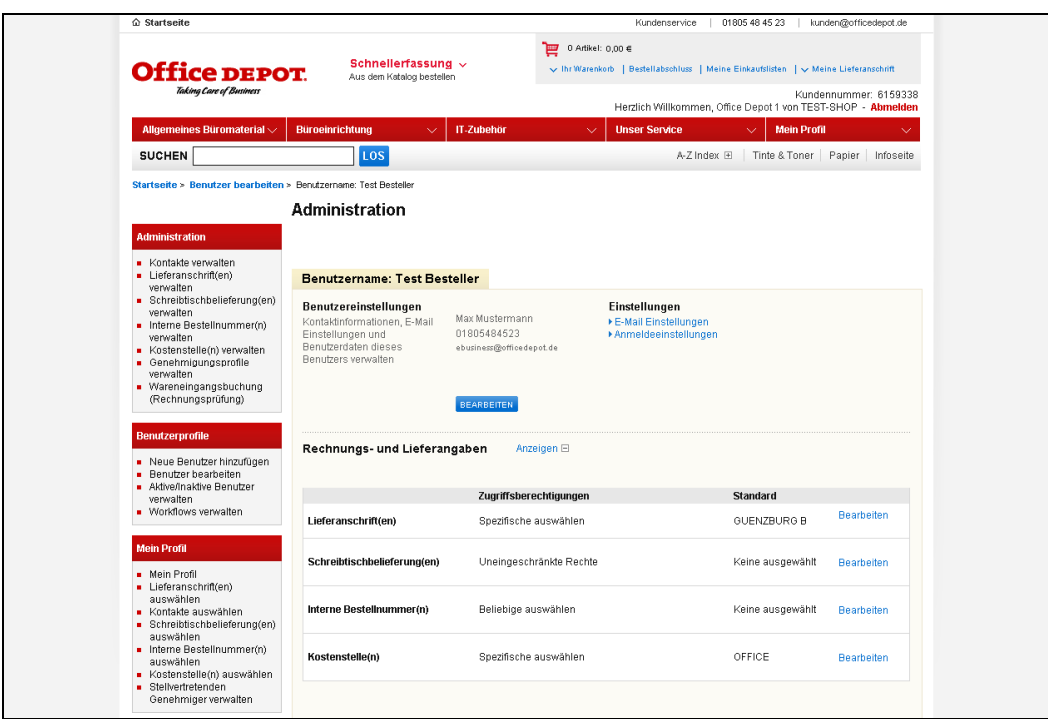